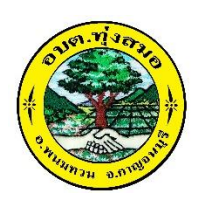

## **คู่มือวิธีการใช้งานระบบ**

บริการ E-service ผ่าน Google From เป็นการให้บริการออนไลน์ ที่องค์การบริหารส่วนตำบล ทุ่งสมอ ได้จัดทำขึ้น เพื่ออำนวยความสะดวก และเพิ่มประสิทธิภาพการบริการ ของหน่วยงานให้แก่ ประชาชน

## **ขั้นตอนการขอรับบริการออนไลน์**

ผู้มีความประสงค์จะขอรับบริการ สามารถแจ้งความประสงค์ โดยการกรอกข้อมูลรายละเอียดการ ขอรับบริการของท่าน ลงในแบบฟอร์ม การขอรับบริการออนไลน์ มีขั้นตอนดังนี้

1. ท่านสามารถเข้าไปที่ [www.thungsmorkan.go.th](http://www.thungsmorkan.go.th/) มาที่หัวข้อ บริการออนไลน์ E –service อบต. ทุ่งสมอเลือกบริการที่ท่านต้องการ กรอกข้อมูล รายละเอียดการขอรับบริการของท่าน ลงในแบบฟอร์ม Google Form การขอรับบริการออนไลน์

2. กรุณากรอกข้อมูลให้ครบถ้วน หากมี \* สีแดงที่หัวข้อใด แสดงว่าเป็นข้อมูลจำเป็นที่จะต้องกรอก ให้ครบถ้วน

3. เมื่อกรอกข้อมูลครบแล้วให้กด ส่ง

4. เจ้าหน้าที่ได้รับข้อความ และทำการตรวจสอบข้อมูลรายละเอียด ผ่านระบบ Google Drive พร้อม กบั ดา เนินการปริ๊นแบบขอรับบริการออนไลน์

5. เมื่อผู้บริหารได้พิจารณาแล้ว เจ้าหน้าที่จะแจ้งผลการพิจารณาให้ท่านทราบ ผ่านช่องทางติดต่อ ตามที่ท่านระบุโดยเร็ว พร้อมด าเนินการในส่วนที่เกี่ยวข้องต่อไป

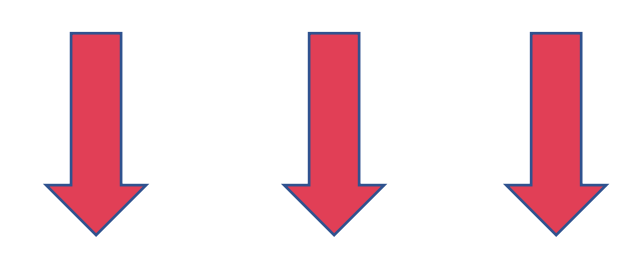

รายละเอียดเพิ่มเติม ด้านล่าง 1.กรอก อีเมล์ เพื่อเข้าระบบ

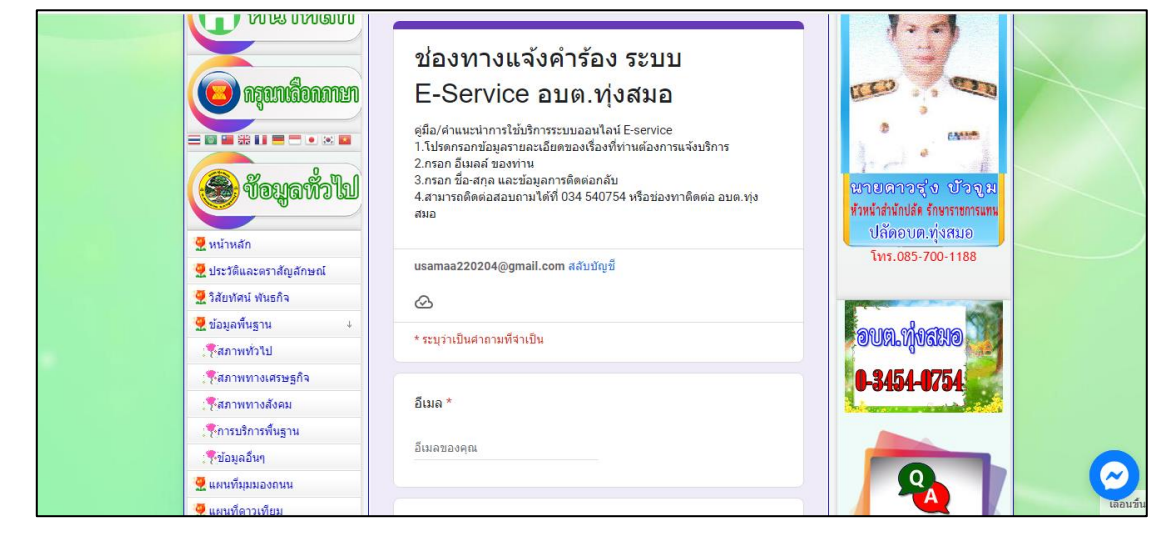

- 2. เลือกบริการที่ท่านต้องการ
- 3. กรอกชื่อ -นามสกุล บ้านเลขที่ ของผู้รับบริการ

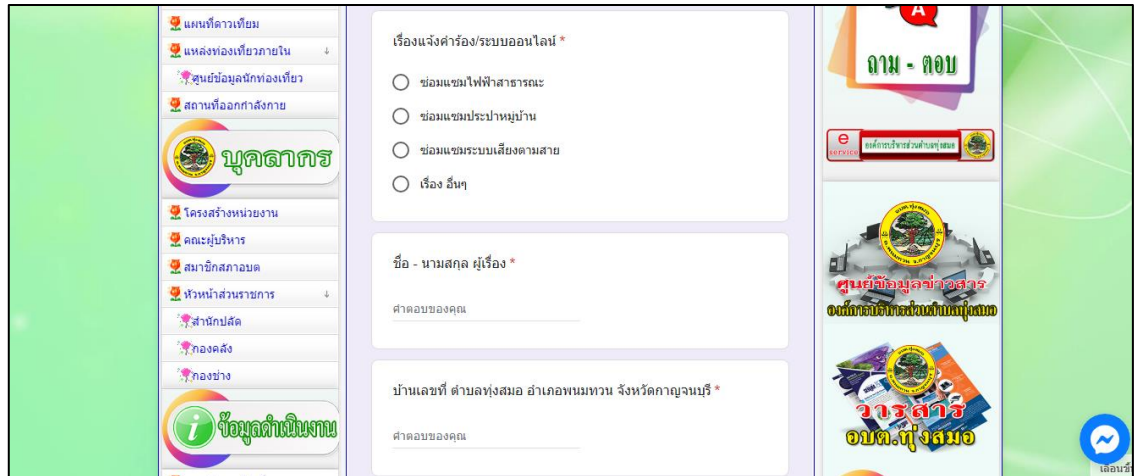

- 4. กรอกข้อมูลเบอร์ติดต่อกลับ และระบุราลละเอียดเพิ่มเติม
- 5.กด ส่ง เพื่อส่งข้อมูลมายังอีเมลล์ของ อบต.ทุ่งสมอ

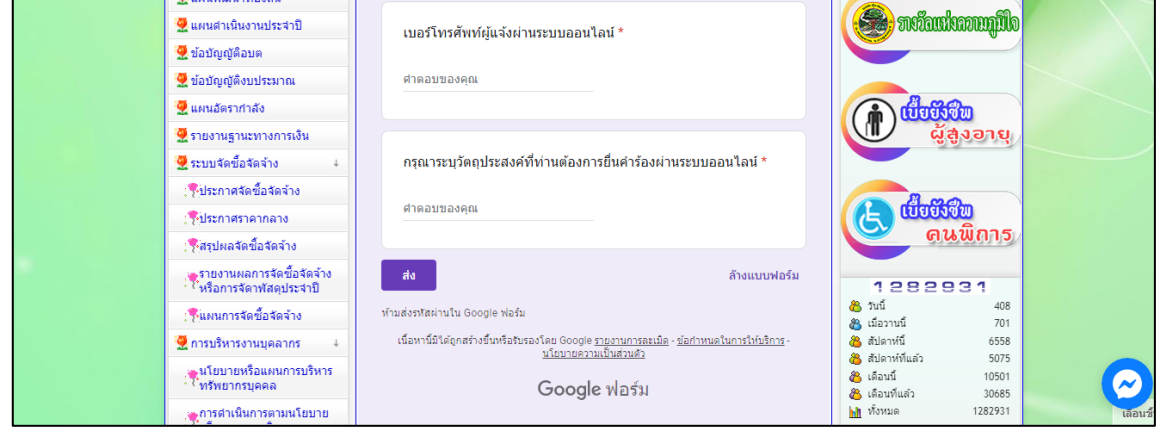